# **Kurzanleitung zur Benutzung der Medienpulte in den Übungsräumen 6&7**

- 1. PC einschalten (unten rechts am Bildschirm "Ein").
- 2. Melden Sie sich mit Ihrem Benutzernamen und Passwort an.
- 3. Über das Extron Bedienfeld den Beamer anschalten.
- 4. Die Quellen für den Beamer können sie mithilfe der Tasten am Bedienfeld wechseln.
- 5. Nach Ende der Präsentation:
	- ‣ entfernen Sie Ihre Devices (z.B. USB-Stick)
	- ‣ PC herunterfahren
	- ► Beamer über das Bedienfeld ausschalten (4 Sek. "OFF" drücken)

### **Häufige Fehlerquellen:**

Bildschirm wird nicht angezeigt: Ist die ausgewählte Quelle eingeschaltet und richtig verbunden?

Stellen Sie sicher, dass in den Grafikeinstellungen **"Diese Anzeige duplizieren"** ausgewählt ist. *(Rechtsklick Desktop > Anzeigeeinstellungen > Mehrere Bildschirme > Diese Anzeige duplizieren)*

Ton geht nicht:

Überprüfen Sie, dass die Audioeinstellungen des PCs auf **"Realtek Audio"** steht. Schauen Sie auch auf dem Keyboard, dass die Ausgabe nicht stummgeschaltet ist.

Die Tonwiedergabe über die Lautsprecher am Pult funktionier über den Medien PC. Notebooks können nicht an die Lautsprecher angeschlossen werden.

**Bei Problemen mit der Medientechnik (Beamer, Mediensteuerung) wenden Sie sich bitte direkt an die Multimediaabteilung des Rechenzentrums: [multimedia@uni-wuerzburg.de](mailto:multimedia@uni-wuerzburg.de)**

**Bei Problemen mit dem Medien PC bitte Herrn Mais [\(andreas.mais@uni-wuerzburg.de\)](mailto:andreas.mais@uni-wuerzburg.de) informieren.**

# **Kurzanleitung zur Benutzung Polycom Videobar**

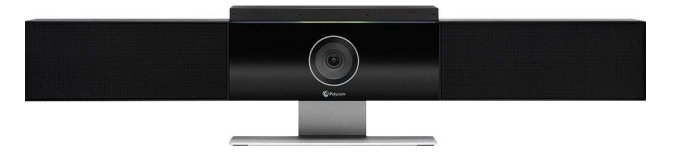

Die Videobar schaltet sich automatisch ein, wenn eine Applikation (z.B. Zoom) gestartet wird, die Zugriff auf die Kamera besitzt. In der Videobar ist ein Mikrofon integriert.

#### **Häufige Fehlerquellen:**

kein Bild wird angezeigt:

Überprüfen Sie in der Applikation (z.B. Zoom) die Kamera-Einstellungen. Als Kamera sollte **"Polycom Studio Video"** ausgewählt sein.

#### Mikrofon funktioniert nicht:

In den Systemeinstellungen unter "Sound" finden Sie die Eingabe- und Ausgabeoptionen des PC. Als Eingabegerät **"Freisprecherinrichtung (PolycomStudio Audio)"** eingetragen sein.

Ton geht nicht:

Überprüfen Sie (Lautsprechersymbol unten rechts), dass die Audioeinstellungen des PCs auf **"Realtek Audio**" (Lautsprecher) oder **"Freisprecherinrichtung mit Echoausschaltung"** (Polycom Videobar) steht und die Ausgabe nicht stummgeschaltet ist.

#### **Bitte halten Sie die Medienpulte sauber und legen Sie dort keine Kreide ab!**

#### **Hinweis zur Datensicherheit:**

**Die Medien PCs sind in öffentlich zugänglichen Bereichen aufgestellt, deswegen ist nur eine eingeschränkte Datensicherheit zu gewährleisten. Vertrauliche Daten und Passwörter sollten an diesen Geräten nicht benutzt werden. Verwenden Sie für Ihre Präsentation einen USB-Stick auf dem keine wichtigen Daten gespeichert sind. Und beantragen Sie beim Rechenzentrum evtl. einen separaten Funktionsaccount für die Arbeit an den Medienpulten.**